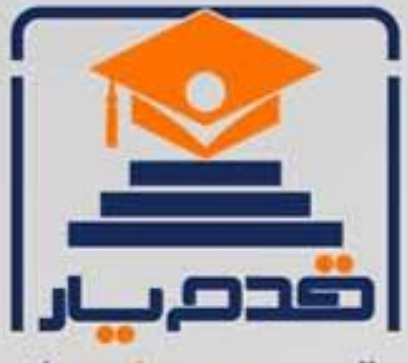

قدم به قدم، همراه دانشجو... WWW.GhadamYar.Com جامع ترین و بهروزترین پرتال دانشجویی کشور (پرتال دانش) با ارائه خدمات را یگان، تحصیلی، آموزشی، رفاهی، شغلی و. براي دانشجويان ۱) راهنمای ارتقاء تحصیلی. (کاردانی به کارشناسی، کارشناسی به ارشد و ارشد به دکتری) ۲) ارائه سوالات کنکور مقاطع مختلف سالهای گذشته، همراه پاسخ، به صورت رایگان ۳)معرفی روشهای مقاله و پایاننامه نویسی و ارائه یکیجهای آموزشی مربوطه ۴)معرفی منابع و کتب مرتبط با کنگورهای تحصیلی (کاردانی تا دکتری) ۵) معرفی آموزشگاهها و مراکز مشاوره تحصیلی معتبر ۶)ارائه جزوات و منابع رایگان مرتبط با رشتههای تحصیلی ۷)راهنمای آزمون های حقوقی به همراه دفترچه سوالات سالهای گذشته ( رایگان ) ۸)راهنمای آزمون های نظام مهندسی به همراه دفترچه سوالات سالهای گذشته ( رایگان ) ۹) آخرین اخبار دانشجویی، در همه مقاطع، از خبرگزاری های پربازدید ۱۰)معرفی مراکز ورزشی، تفریحی و فروشگاههای دارای تخفیف دانشجویی ۱۱)معرفی همایشها، کنفرانسها و نمایشگاههای ویژه دانشجویی ۱۲)ارائه اطلاعات مربوط به بورسیه و تحصیل در خارج و معرفی شرکتهای معتبر مربوطه ۱۳)معرفی مسائل و قوانین مربوط به سربازی، معافیت تحصیلی و امریه ۱۴)ارائه خدمات خاص ویژه دانشجویان خارجی ۱۵)معرفی انواع بیمههای دانشجویی دارای تخفیف ۱۶)صفحه ويژه نقل و انتقالات دانشجويي ۱۷)صفحه ویژه ارائه شغل های پاره وقت، اخبار استخدامی ۱۸)معرفی خوابگاههای دانشجویی معتبر ۱۹)دانلود رایگان نرم افزار و اپلیکیشن های تخصصی و… ۲۰)ارائه راهکارهای کارآفرینی، استارت آپ و... ۲۱)معرفی مراکزتایپ، ترجمه، پرینت، صحافی و ... به صورت آنلاین ۲۲) راهنمای خریدآنلاین ارزی و معرفی شرکت های مطرح  $(55)$ WWW.GhadamYar.Ir WWW.PortaleDanesh.com WWW.GhadamYar.Org

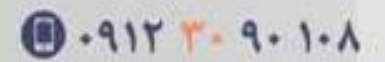

www.GhadamYar.com

باما همراه باشید..

 $9.911.9 + A.1$ 

## **معرفی گوگل اسکولار**

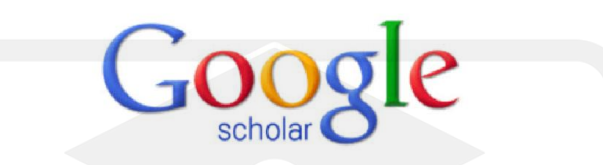

گوکل اسکولار متعلق به شرکت گوگل است و به طور رایگان در دسترس همگان قرار دارد.به کمک گوگل اسکولار می توان نوشته هاي علمی، استنادات، نویسندگان و مقالات را مورد جستجو قرار داد و رویدادهاي علمی اخیر در حوزه هاي تحقیقاتی مختلف را دنبال کرد. نویسندگان مقالات می توانند در گوگل اسکولار پروفایل عمومی تهیه نمایند و مقالاتی را که به مقاله آنها استناد نموده اند مشاهده کنند.همچنین گوگل اسکولار این قابلیت را دارد که به طور خودکار پروفایل نویسنده را به روز نماید و در صورتیکه مقاله اي از نویسنده منتشر شده باشد آن مقاله را به مجموعه مقالات نویسنده در پروفایل وي اضافه کند. به کمک گوگل اسکولار می توان H –ایندکس نویسنده مقاله را مشاهده نمود. دقت این ابزار براي H –ایندکس از سایر ابزارها کمتر است و مقالات منتشر شده در مجلات غیر معتبر را نیز در محاسبه H –ایندکس لحاظ می کند

### **نحوه ساختن پروفایل عمومی براي نویسندگان**

می توانید با استفاده از حساب کاربري که درگوگل دارید وارد گوگل سکولار شوید در غیر اینصورت شما می توانید در Google Scholar Citations profileبه طور رایگان ثبت نام کنید .

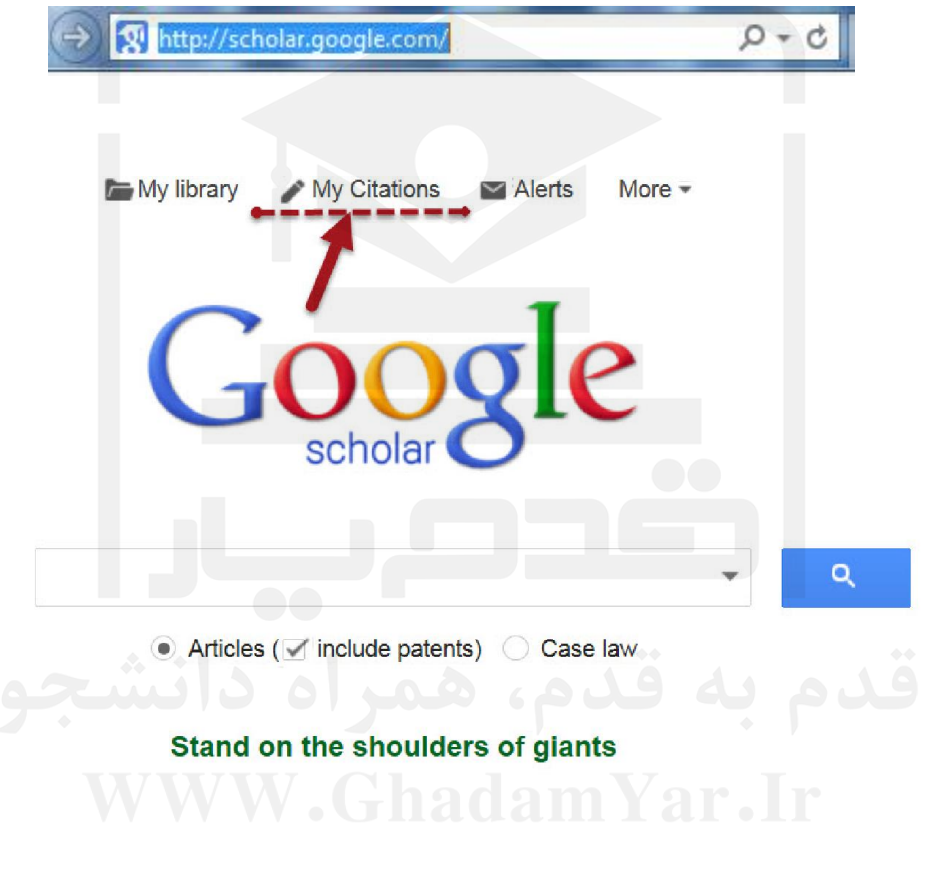

ابتدا باید یک حساب کاربري در گوگل ایجاد کنید.

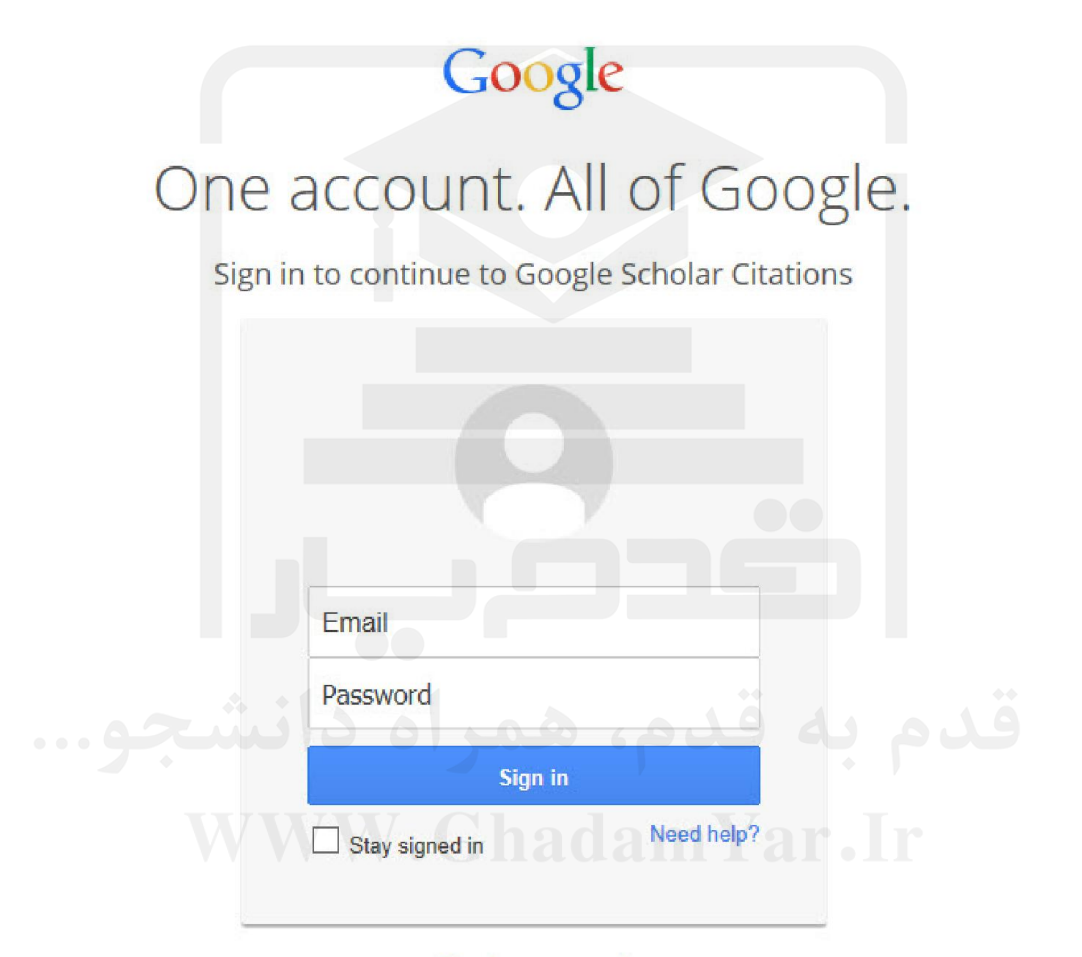

Create an account

## زمانی که وارد صفحه حساب کاربری گوگل می شوید فرمCitations sign up form ظاهرمیگردد.

نام و مشخصات خود را در فرم تکمیل کنید. آدرس ایمیل دانشگاهی براي تایید مورد نیاز است.

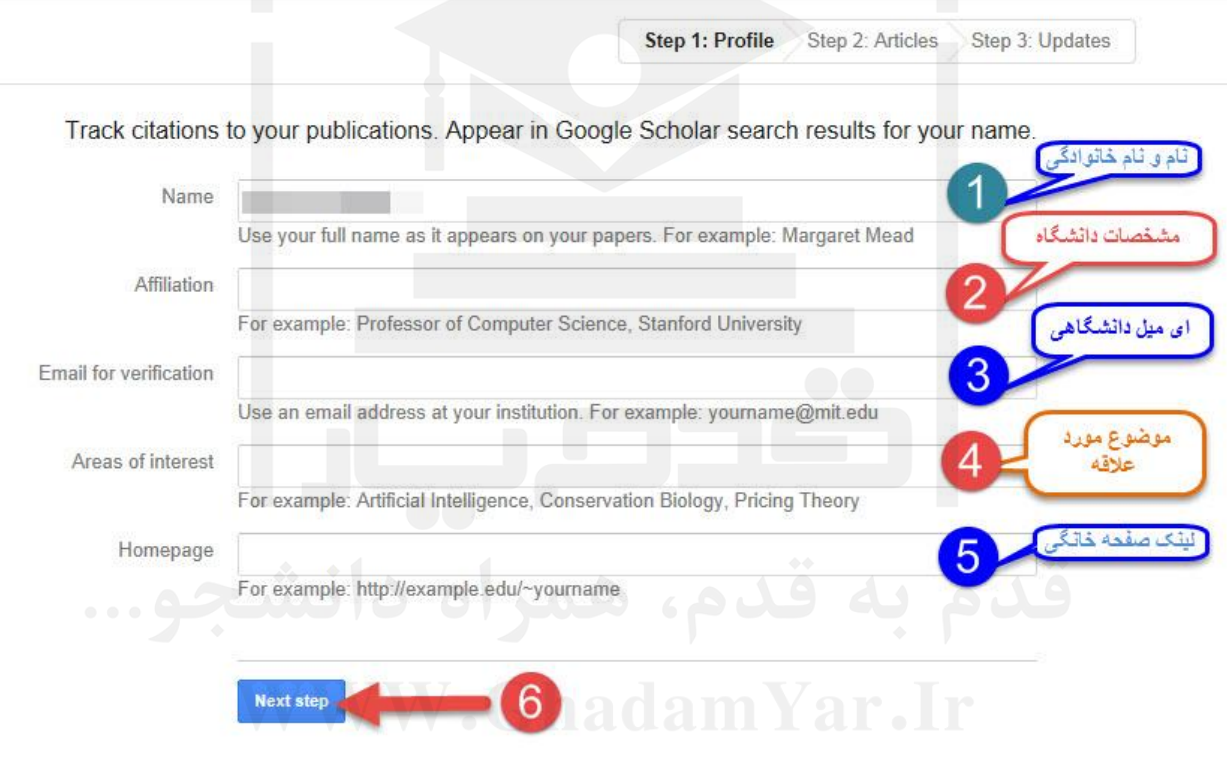

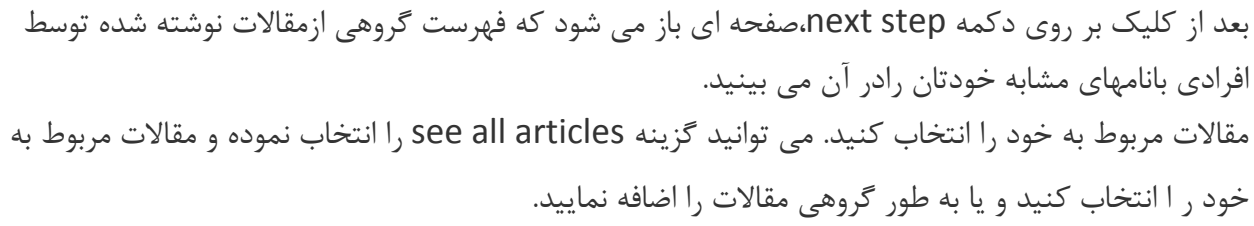

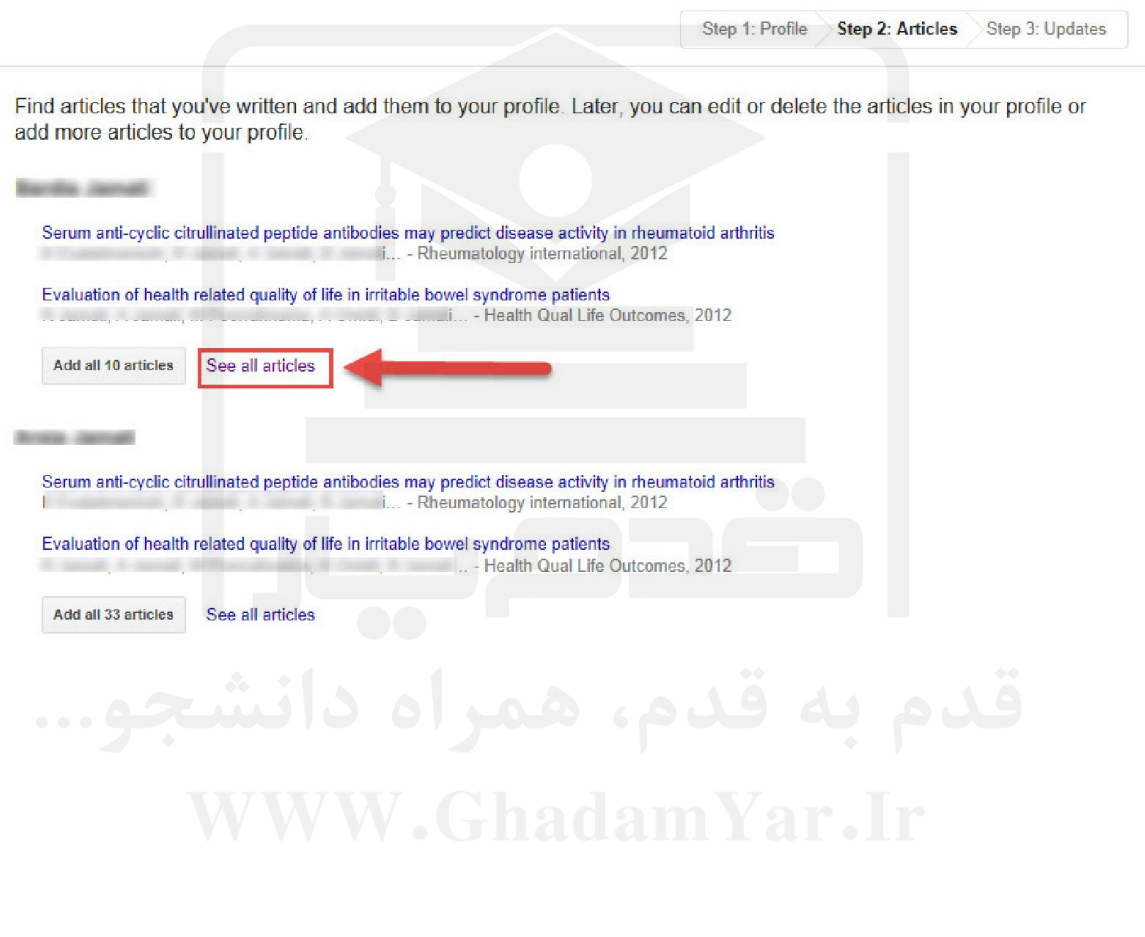

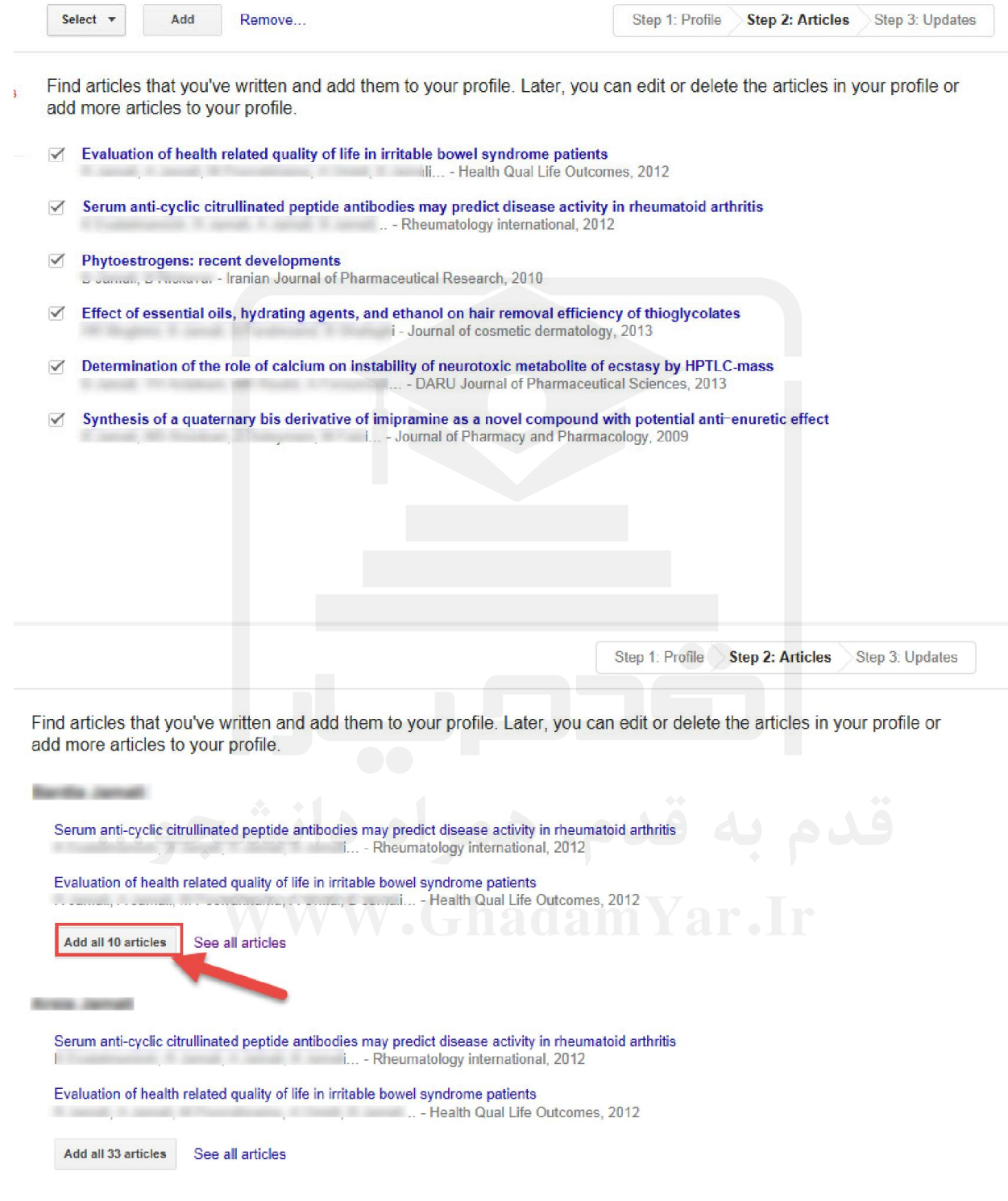

همچنین می توانید با استفاده از عبارتAdd و یا Remove مقاله اي را اضافه و یا حذف نمایید. Paper: DETERMINATION OF THE ROLE OF CALCIUM ON INSTABILITY OF NEUROTOXIC METABOLITE OF ECSTASY BY HPTLC-MACC  $1 - 10 \leq$ Select  $\left| \mathbf{v} \right|$ Add Remove... Skip this step Dates and citation counts are estimated and are determined automatically by a computer program. در مرحله بعدي براي اضافه شدن مقالاتی که درآینده می خواهید به پروفایل خود اضافه کنید در قسمت **profile updates** دو حالت را می توانید انتخاب کنید. در **حالت اول** می توانید انتخاب کنید که مقالات جدید شما به طور خود کار توسط سیستم به روز شوند. در **حالت دوم** می توانید انتخاب کنید که قبل از به روزشدن خودکار مقالات جدید در پروفایل، سیستم به شما اي میل بفرستد و در صورت تمایل و تایید شما، مقاله جدید به پروفایلتان اضافه شود. 7

. We'll use a statistical authorship model to identify new articles that you write. We may also update bibliographic information for articles in your profile or identify duplicate article entries, which could be merged or deleted. How would you like to handle these changes?

• Automatically update the list of articles in my profile. (recommended)

Don't automatically update my profile. Send me email to review and confirm updates.

- You can also add and remove individual articles, update their bibliographic data, and merge duplicate records. Rest assured, our automatic updates will preserve your edits and will not override them.
- . We'll collect and display citations to your articles from all of Google Scholar. The citations will update automatically to reflect changes in your profile and in Google Scholar.

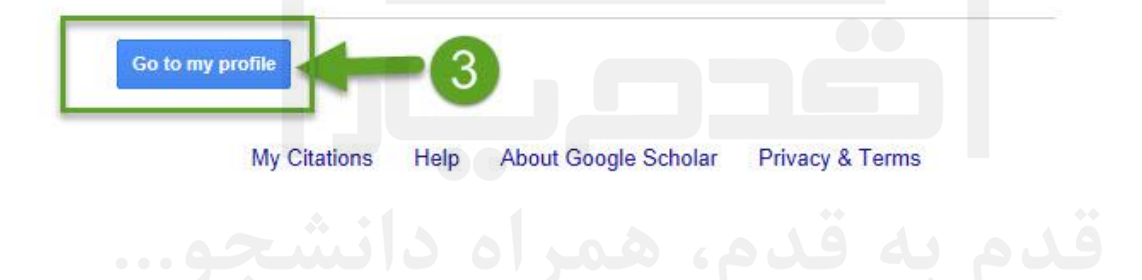

صفحه پروفایل شما شامل سه قسمت می باشد. قسمتی که شامل نام و مشخصات شما است. قسمت دوم شامل مقالات، استنادات هر مقاله و سال انتشارو قسمت سوم شامل آمار استنادات است.

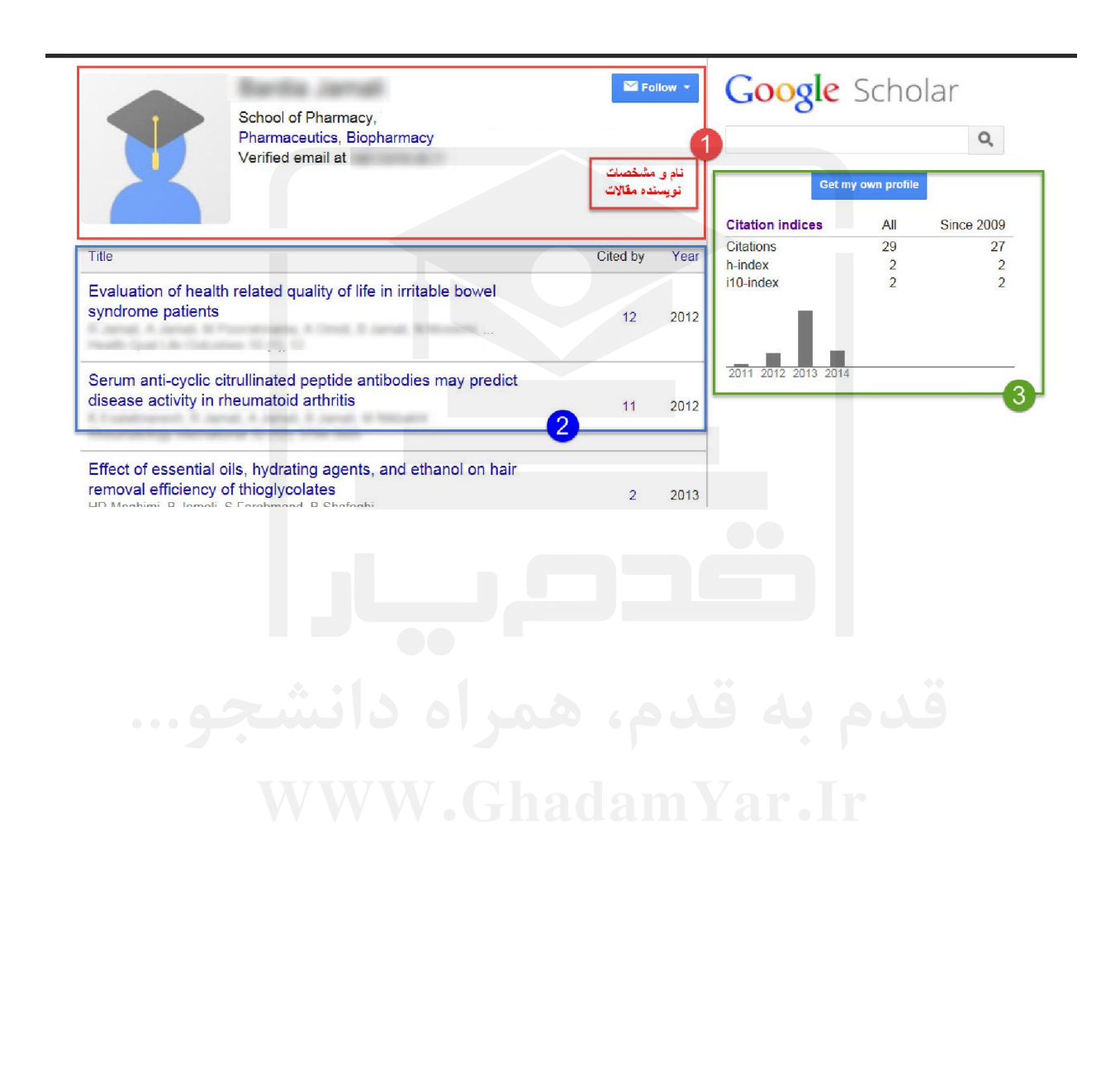

در قسمت سوم، استانادات مقاله براساس کل زمانی که مقاله چاپ شده ذکر شده است (All (و در قسمت since 2009 استنادات اخیر مقاله (5 سال اخیر) را نشان می دهد.

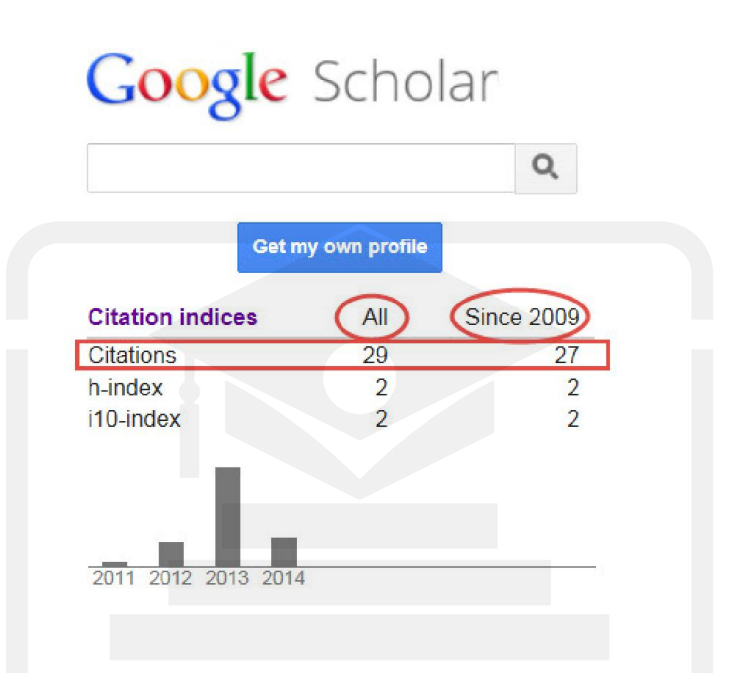

در قسمت **index-H**)به این معنی است که نویسنده H مقاله داشته که حداقل H بار سایت شده است) براي مثال اگر index-H، نویسنده 6 باشد یعنی نویسنده 6 مقاله داشته است که حداقل 6 بار سایت شده است.

# قدم به قدم الماGoogle Scholar W.Ghadam<sup>q</sup>ar.Ir Get my own profile

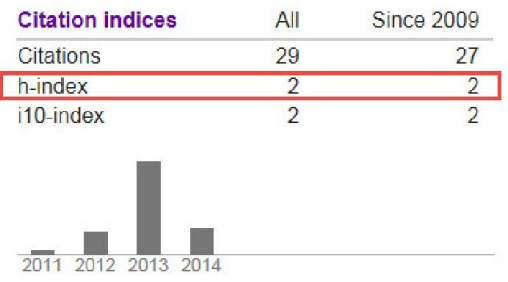

**index10-i**نیز تعداد مقالاتی می باشد که حداقل 10 بار استناد شده است.

#### Google Scholar Q Get my own profile **Citation indices** All **Since 2009** Citations 29  $27$ h-index  $\overline{c}$  $\overline{2}$ i10-index  $\overline{2}$  $\overline{2}$ 2011 2012 2013 2014 در قسمت **updates profile** دو حالت را می توانید انتخاب کنید.  $E$ dit  $\blacksquare$  Follow  $\blacktriangledown$ School of Pharmacy, Tehran University of Medical Sciences Pharmaceutics, Biopharmacy Verified email a Verified email:<br>My profile is public and a control of the set of the set of the set of the set of the set of the set of the set Change photo  $\Box$  Title  $#$  Add  $\equiv$  More Cited by Year View trash **Evaluation of healt** table bowel Profile updates syndrome patients Ū.  $12$ 2012 Select articles to see Health Qual Life Outco merge, delete, and export buttons Serum anti-cyclic es may predict disease activity in rheumatoid arthritis m.  $11$ 2012

www.GhadamYar.com

در **حالت اول** می توانید انتخاب کنید که مقالات جدید شما به طور خود کار توسط سیستم به روز شوند.

در **حالت دوم** می توانید انتخاب کنید که قبل از به روزشدن خودکار مقالات جدید در پروفایل، سیستم به شما اي میل بفرستد و در صورت تمایل و تایید شما، مقاله جدید به پروفایلتان اضافه شود.

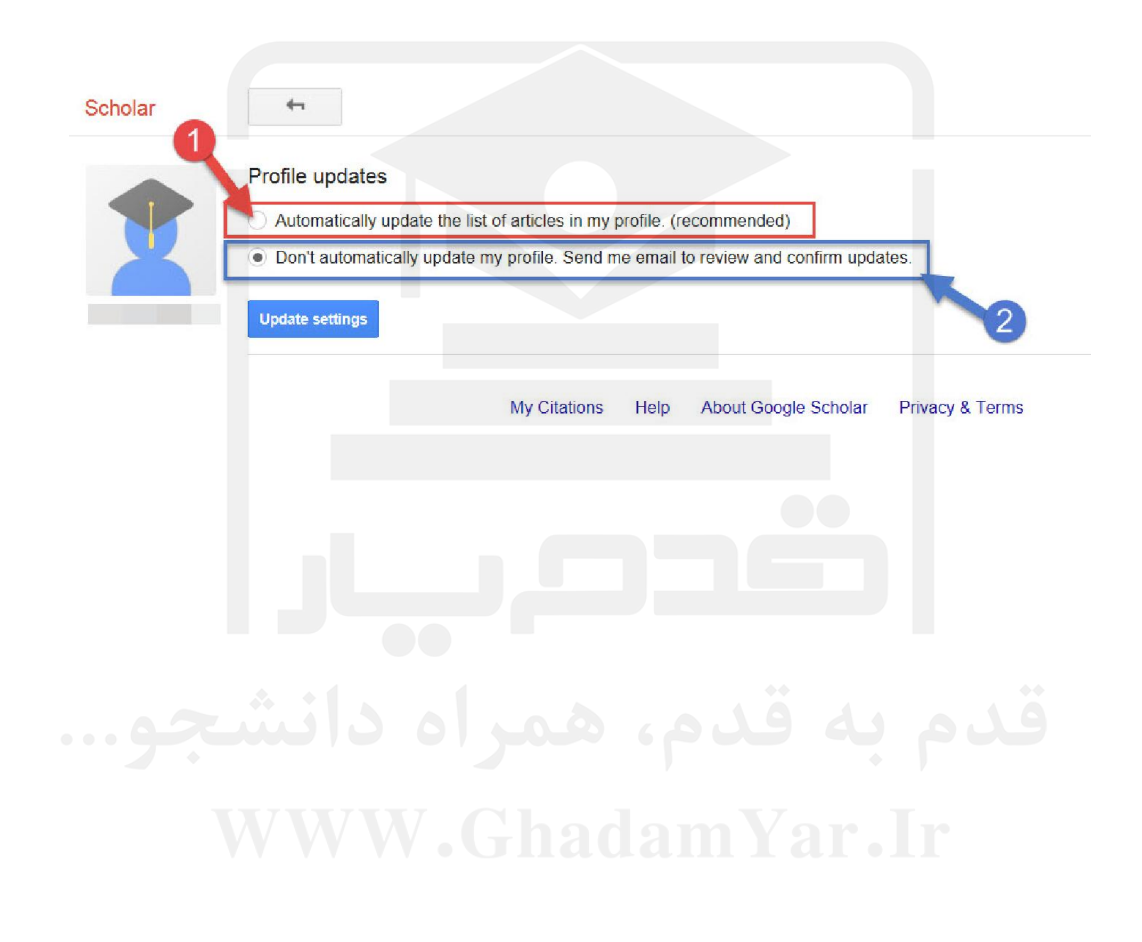

#### در قسمت Add می توانید مقالات خود را نیز به صورت دستی با وارد کردن اطلاعات مربوطه اضافه نمایید.

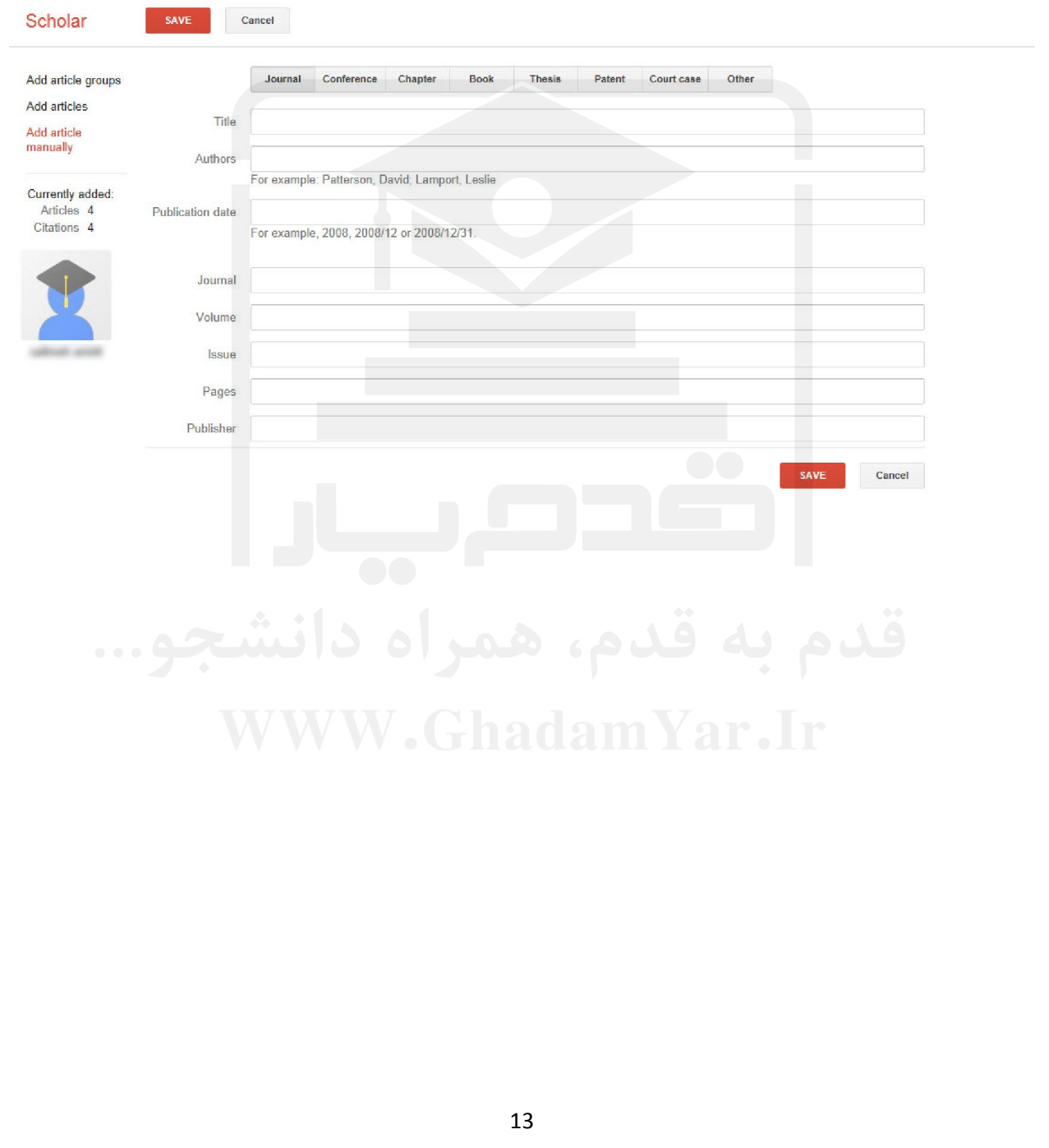

با انتخاب کردن مقالات مورد نظر می توانید آنها را با فرمتهاي متنوع فایل خروجی بگیرید کنید تا در برنامه هاي دیگر از آنها استفاده نمایید.

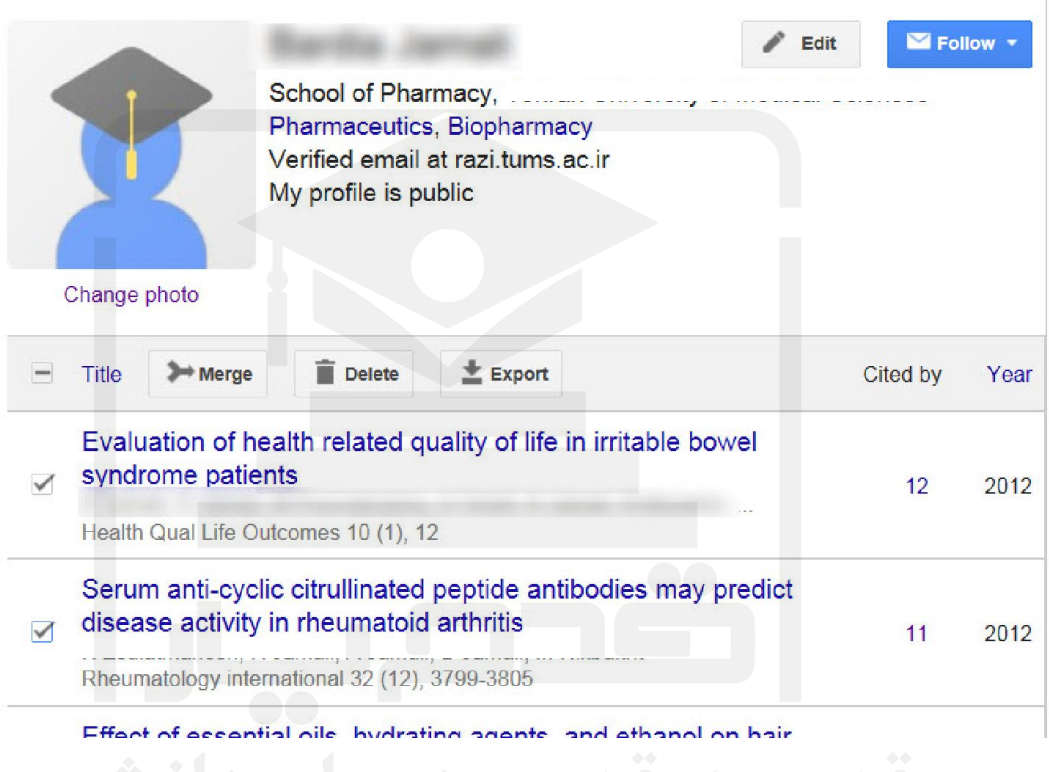

در صورتی که دو یا چند مقاله یکسان داشته باشید با انتخاب مقالات و کلیک کردن بر روي Merge می توانید دو مقاله را یک مقاله نمایید.

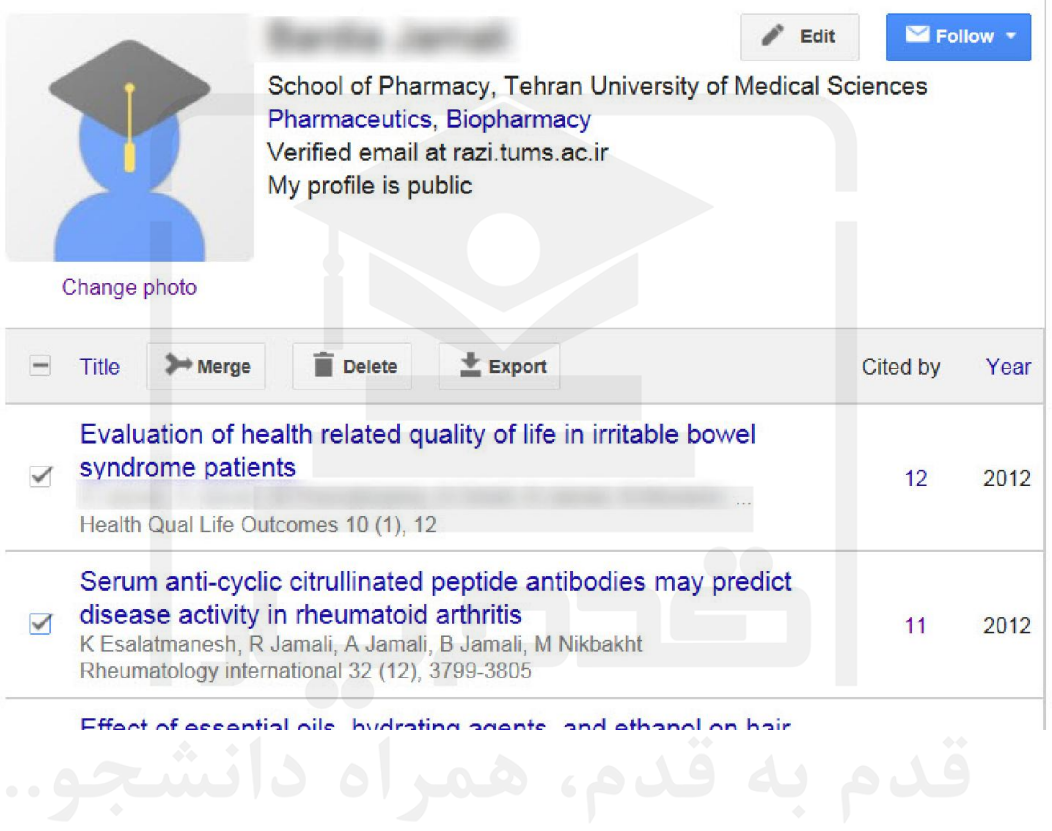

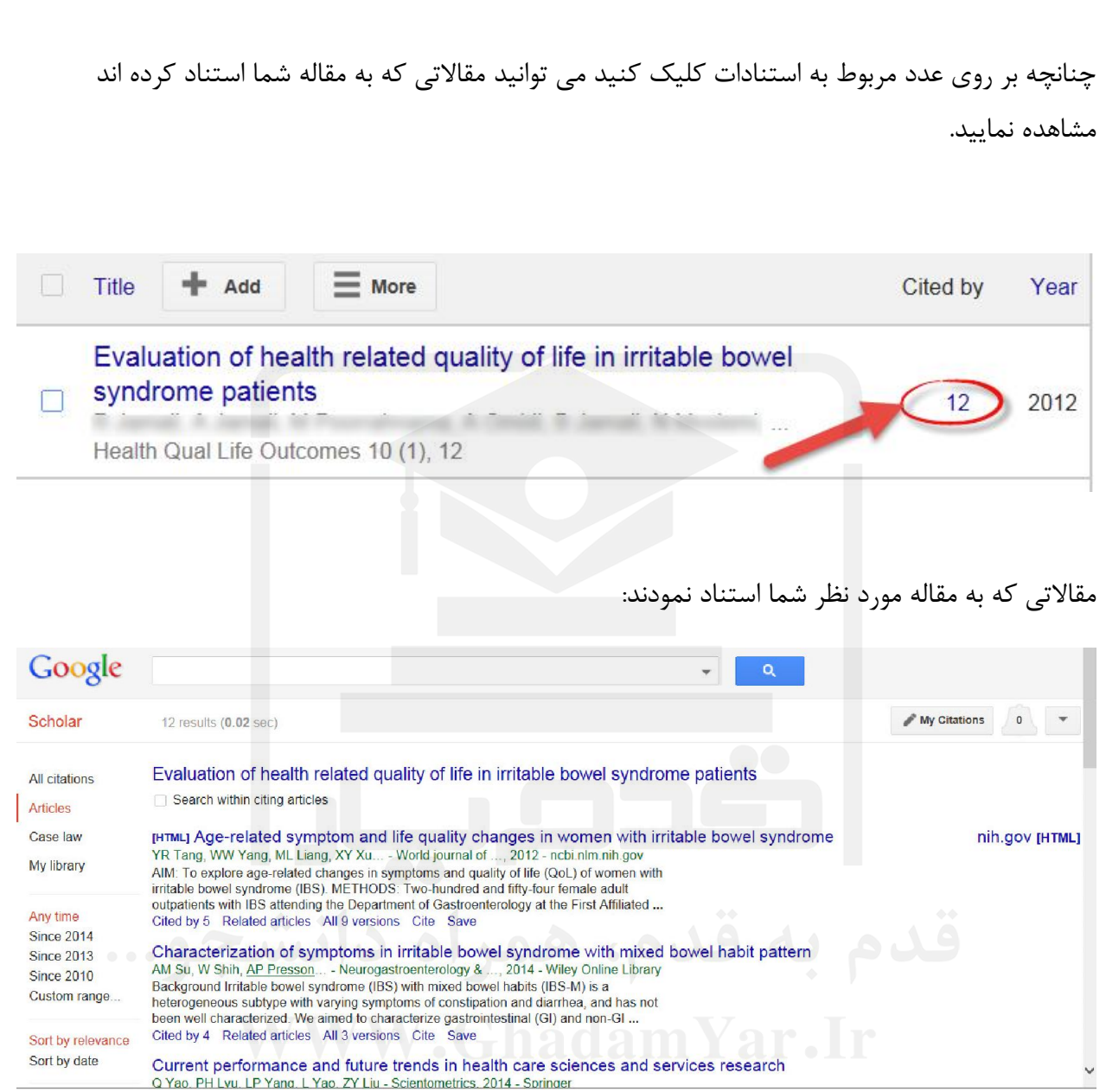

در قسمت Search می توانید نام نویسنده مورد نظر را جستجو کنید و در صورتی که نویسنده مورد نظر داراي پروفایل در گوگل اسکولار باشد در ابتداي صفحه جستجو پروفایل او نشان داده می شود. (کادر قرمز رنگ)

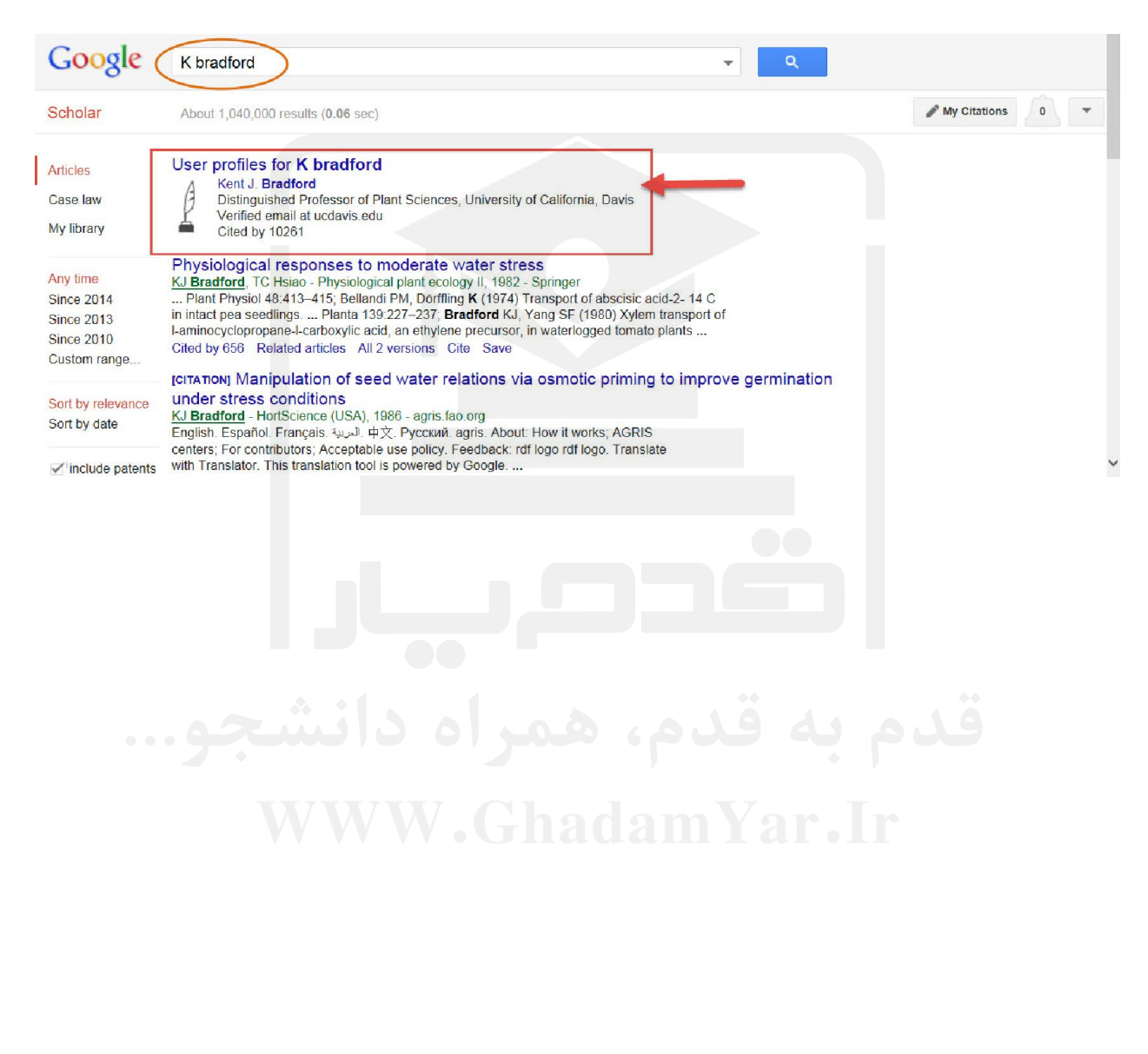

چنانچه بخواهید مقاله اي را از پروفایل خود حذف کنید می توانید مقاله را انتخاب و گزینه delete را انتخاب کنید.

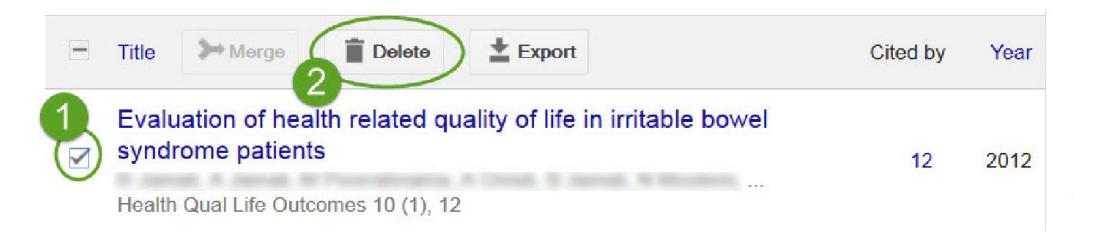

اگر به اشتباه مقاله اي را حذف کردید می توانید از قسمت more گزینه trash View را انتخاب کنید و دوباره مقاله مورد نظر را به صفحه اصلی بازگردانید.مقاله مورد نظر حذف شده را انتخاب و گزینه Restore را انتخاب کنید.

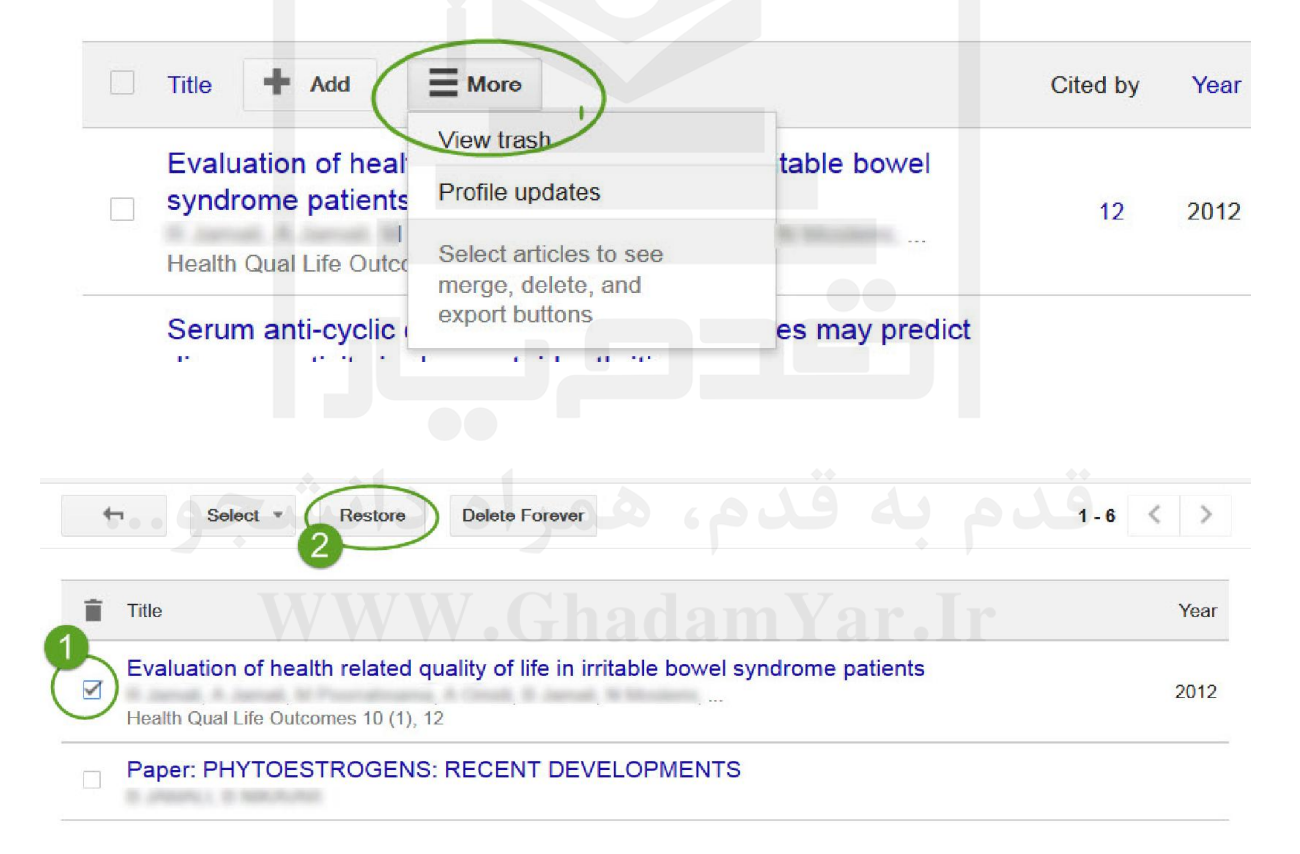

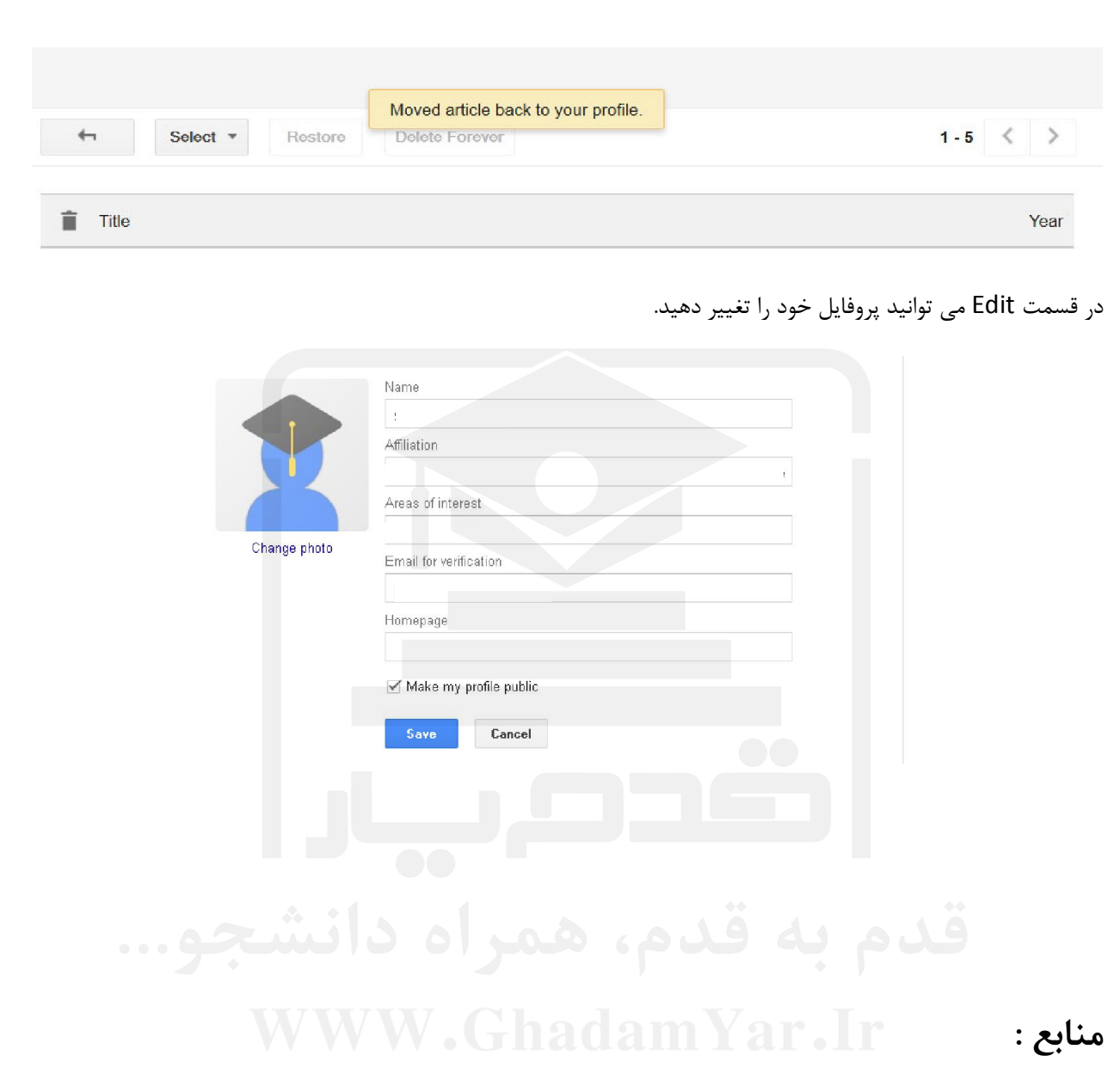

http://www.slideshare.net/SarahG\_SS/how-to-set-up-your-google-scholar-profile-googlescholar-citations

Wikipedia

www.modares.ac.ir/file/H-index.pps?p...n...

http://asmerc.ir/upload/lib/0/Google\_Scholar\_Citations.pdf